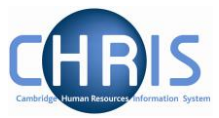

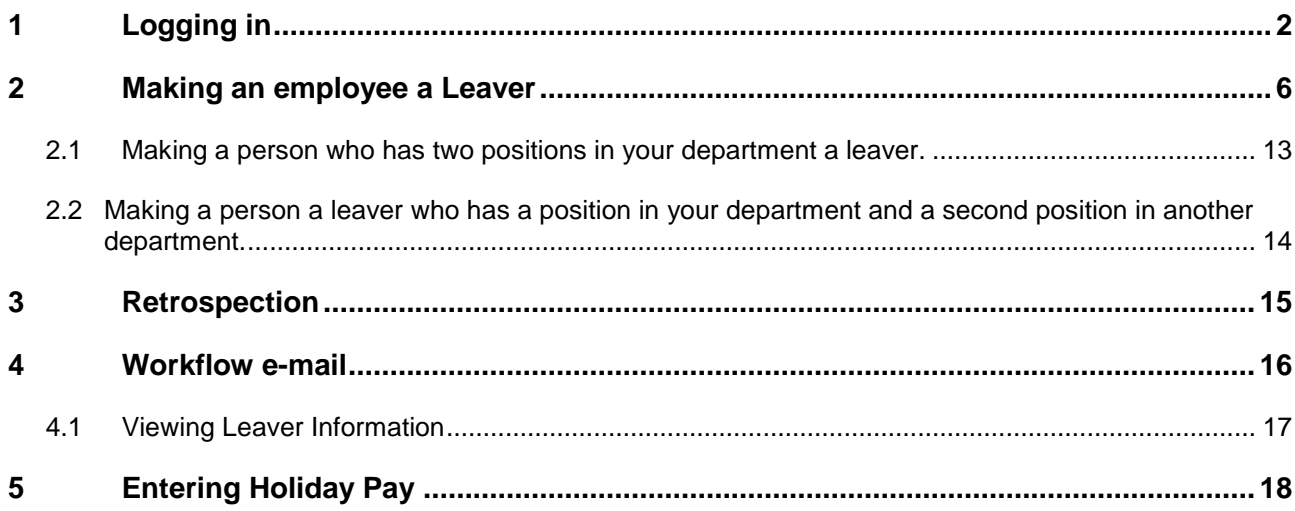

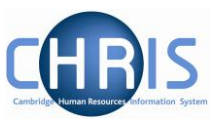

# <span id="page-1-0"></span>**1 Logging in**

1. Locate the CHRIS icon on your desktop and double-click to open.

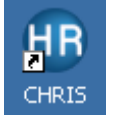

2. The following page will be displayed. Select the Log in to CHRIS link.

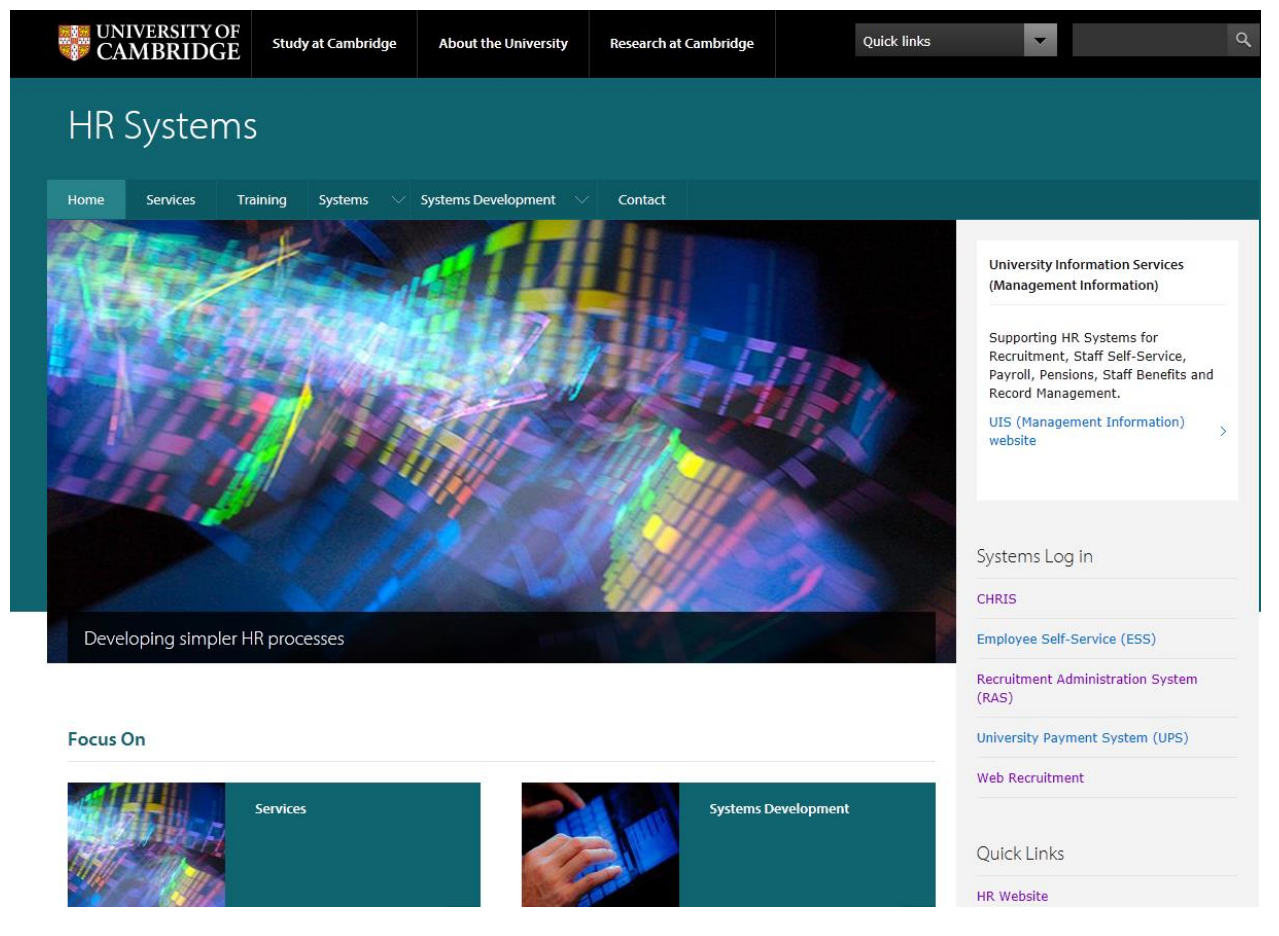

- 3. From the Systems Log In section, select CHRIS
- 4. Then select the Log In button.

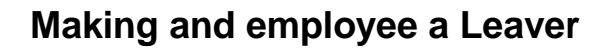

.

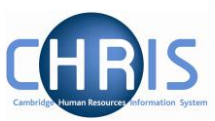

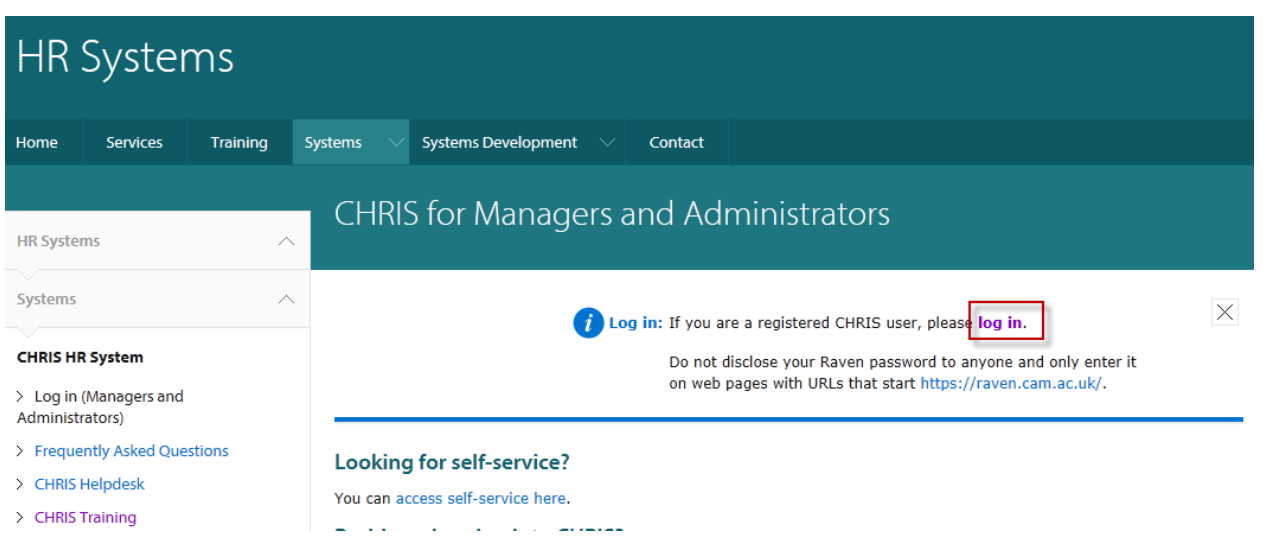

5. The Raven Login screen will be displayed. Enter your user name and password (this is case sensitive) and press Enter or click on the Login button.

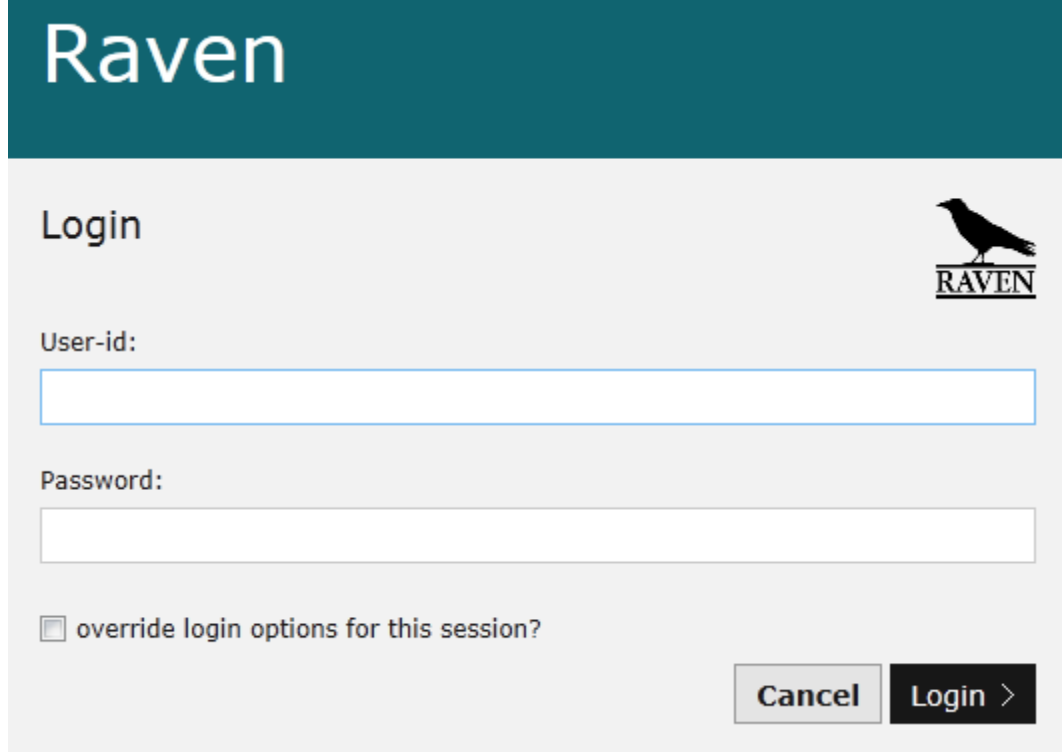

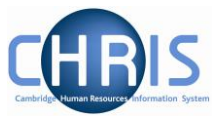

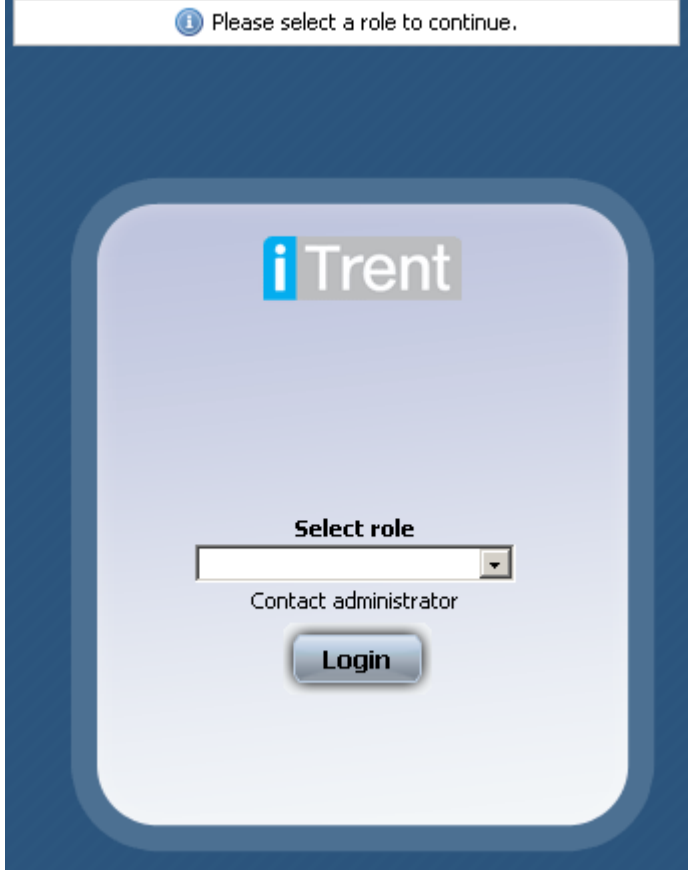

6. **If** you are prompted to select a role, click the drop down arrow.

7. Select your Department Pay role to view employees details and to make an employee a leaver.

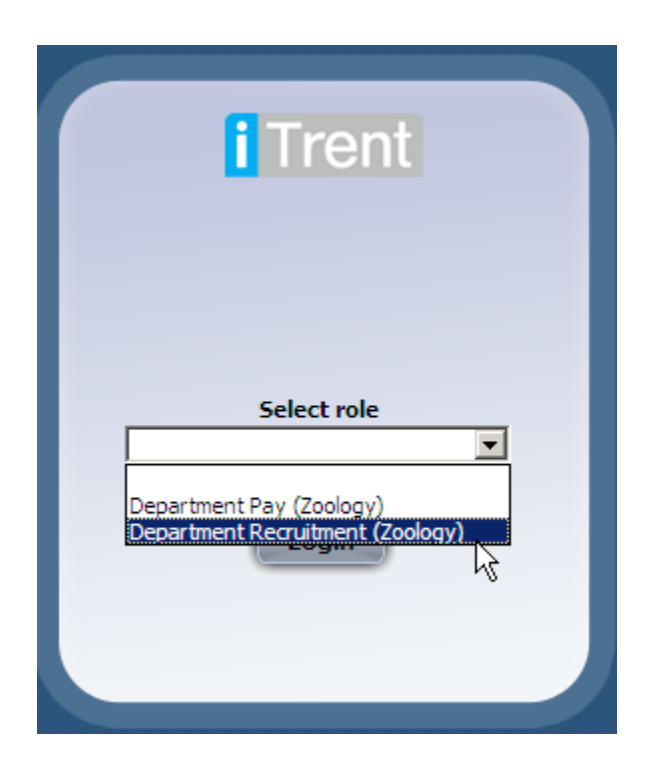

8. Click on the Login button

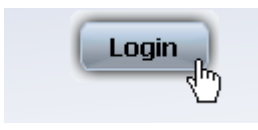

The role that you are using will be displayed in the top right hand corner of the screen

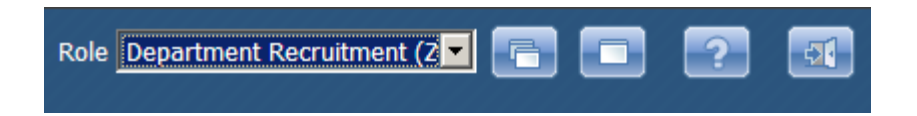

You can change to your departmental role by clicking the drop down arrow

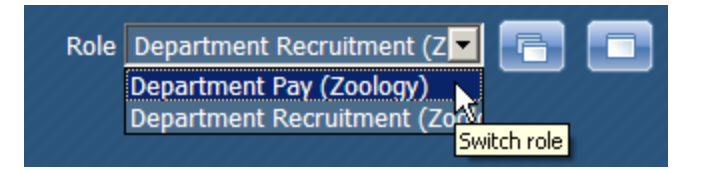

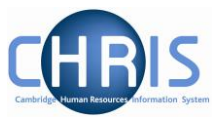

<span id="page-5-0"></span>This process should be completed as soon as you know when an individual is leaving.

Leaver information must be entered before the payroll deadline. This is usually the  $16<sup>th</sup>/17<sup>th</sup>$  of the month - 7 working days before payday (usually the  $26<sup>th</sup>$  of each month). If you attempt to make an employee a leaver after this date you will be unable to. The message of the day will notify you that the contracts are locked and it will not be possible to access the leaver process chain.

#### **If you are notified after the payroll deadline that someone is leaving in the current month, then you should contact payroll immediately on extension 39779 to avoid making an overpayment.**

Please note, this procedure should be followed for ALL leavers, but not where an employee is transferring to another position within the University (not the colleges). Transfers will be undertaken by the Recruitment Administration team. Please remember to make employees a leaver when they are leaving due to their fixed-term contract ending, redundancy, retirement and death in service.

1. Log on using your department pay role. (see previous section for instructions)

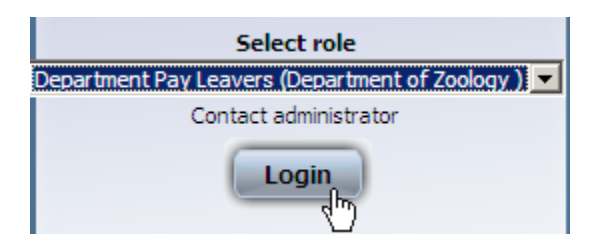

2. From the Homepage, select the **Make person a leaver** Link

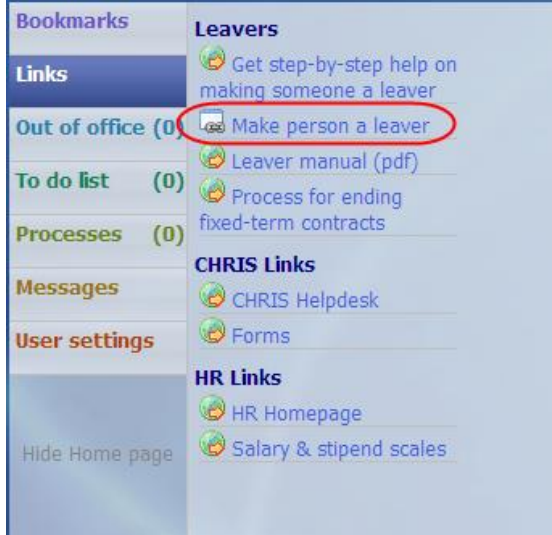

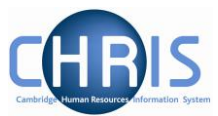

3. Search for and select the person you wish to make a leaver

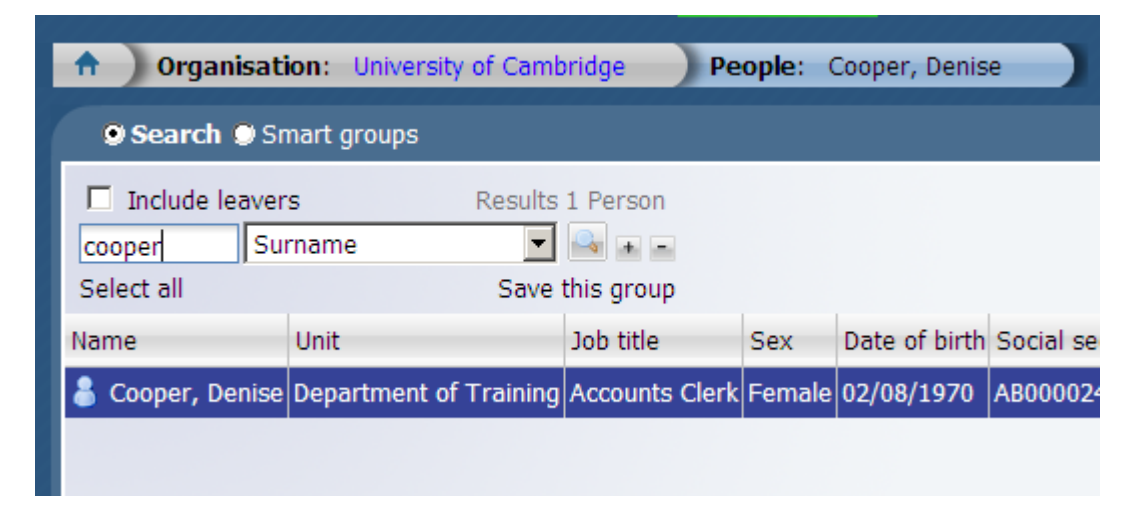

4. Enter the leaving date

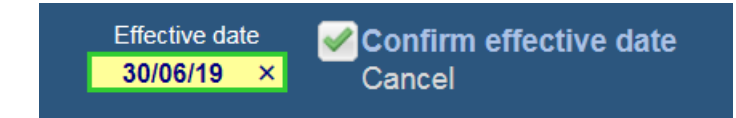

5. The leaver process chain will automatically be selected and step 1 will be displayed. Enter the leaving date.

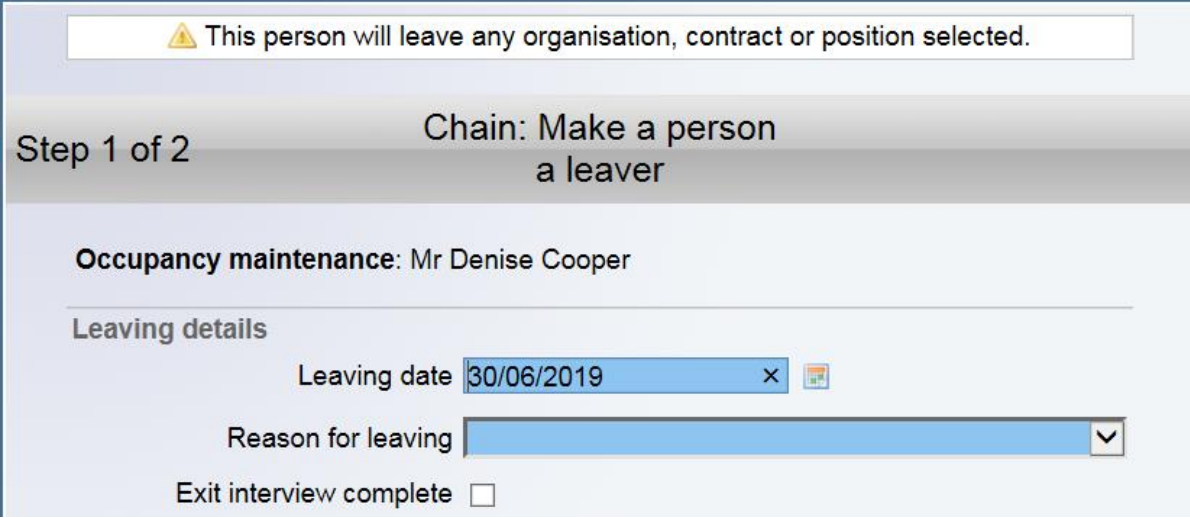

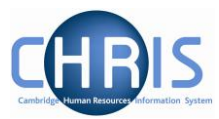

6. Select the reason for leaving.

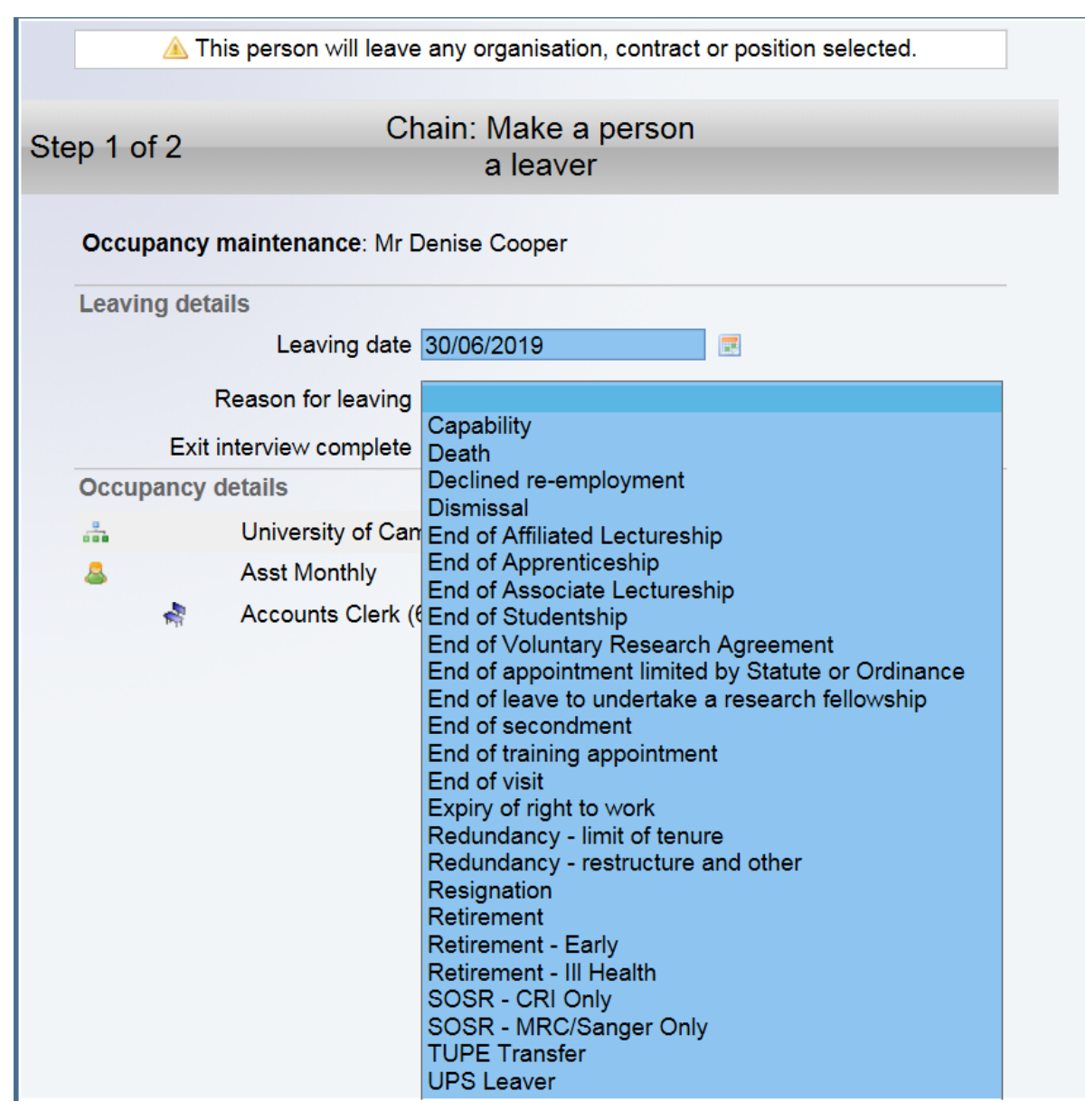

7. Select the position that they will be leaving

If they occupy just one position this will result in them leaving the organisation and a warning to this effect will be displayed.

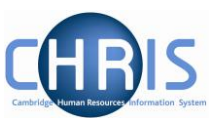

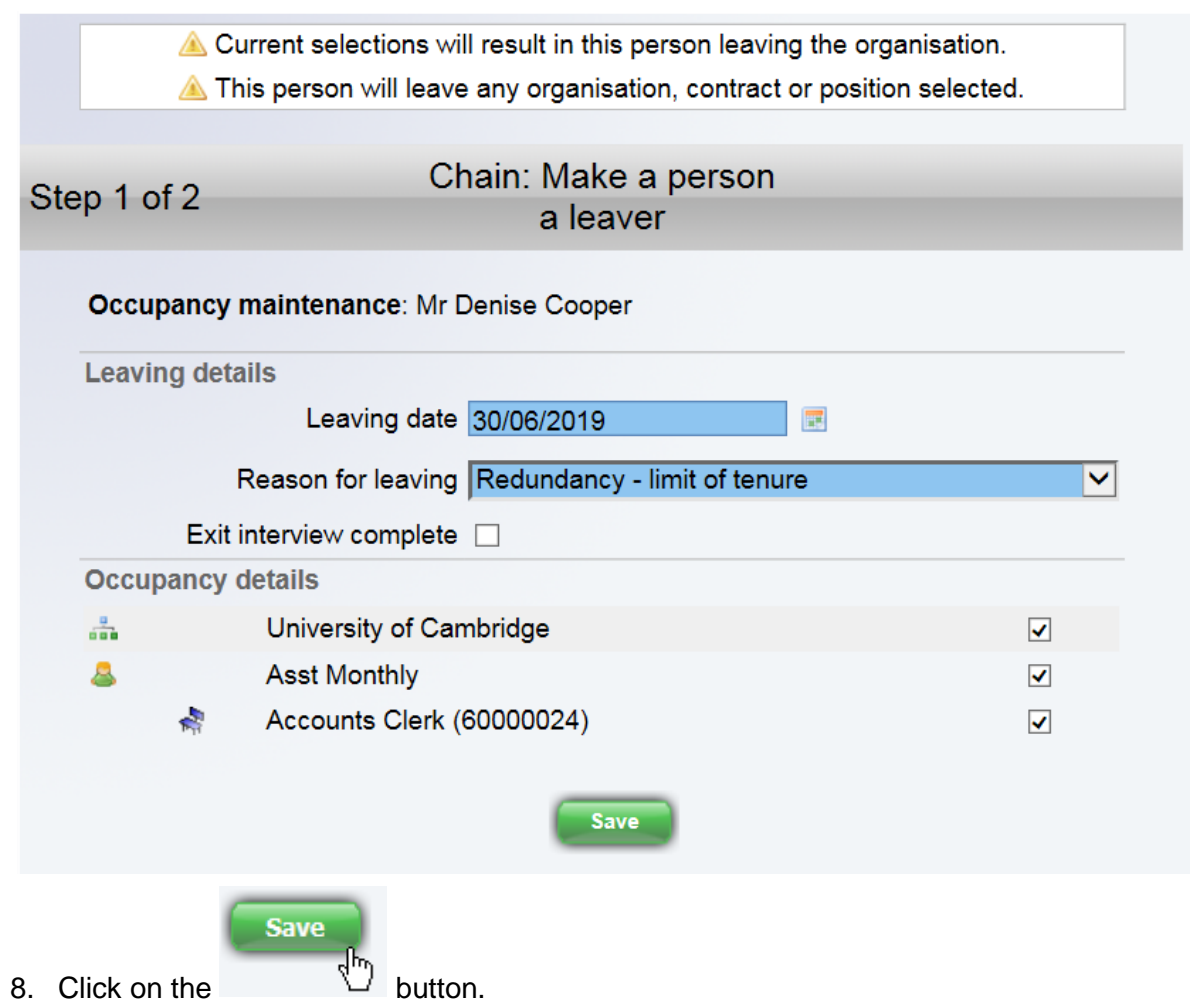

9. The changes have been saved message will be displayed and the Occupancy details check boxes will be displayed in grey.

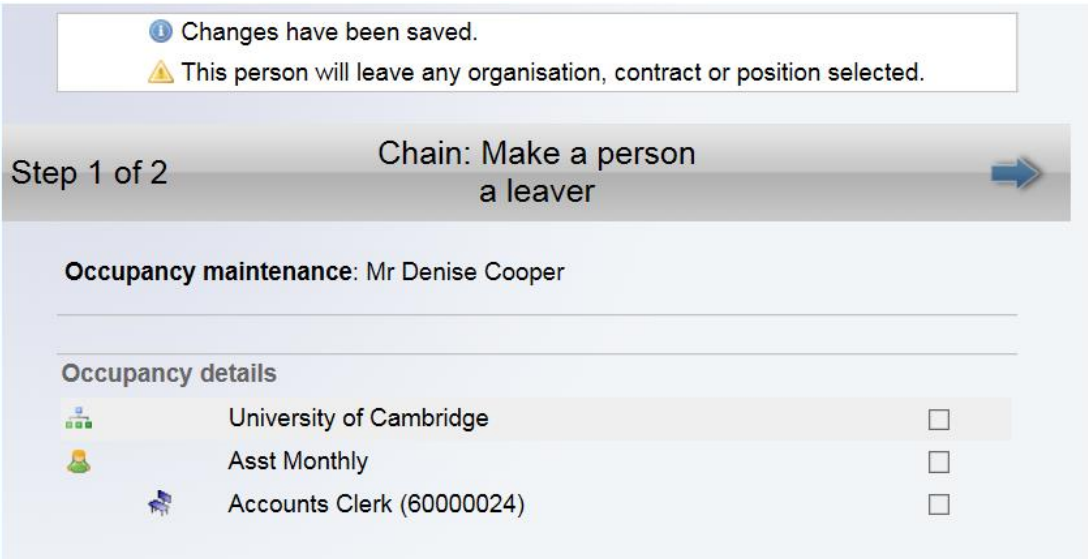

×

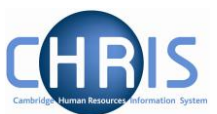

10. Use the next step arrow to move to step 2.

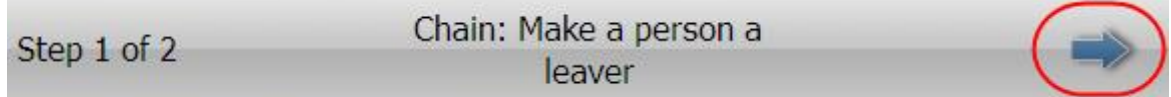

The HESA Personal details screen will be displayed.

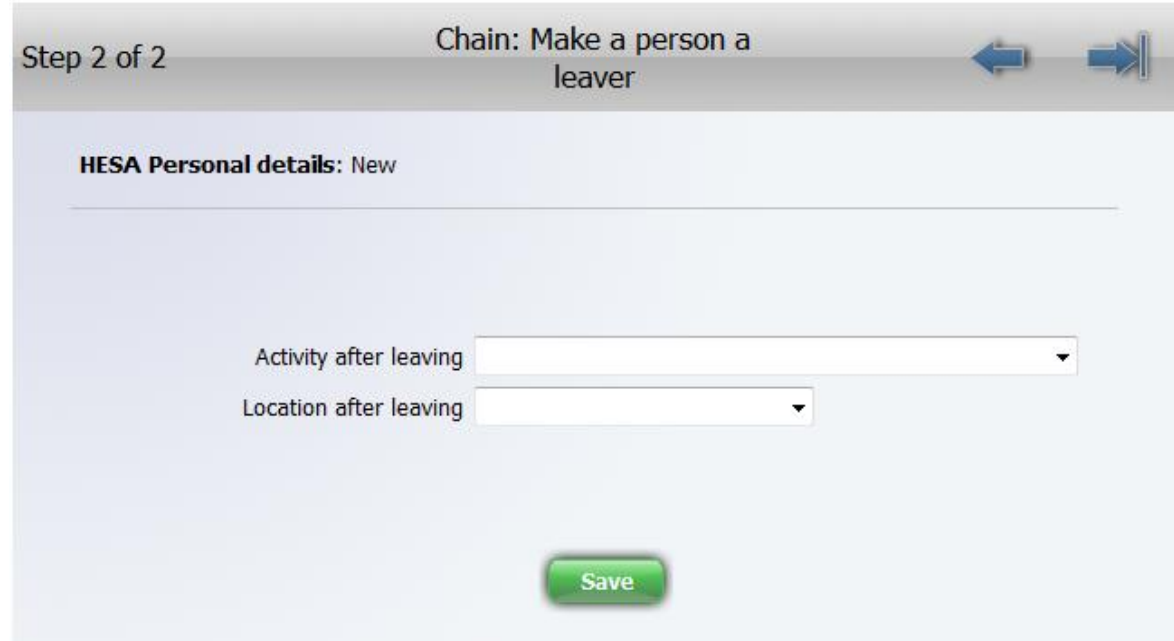

11. Select the Activity after leaving.

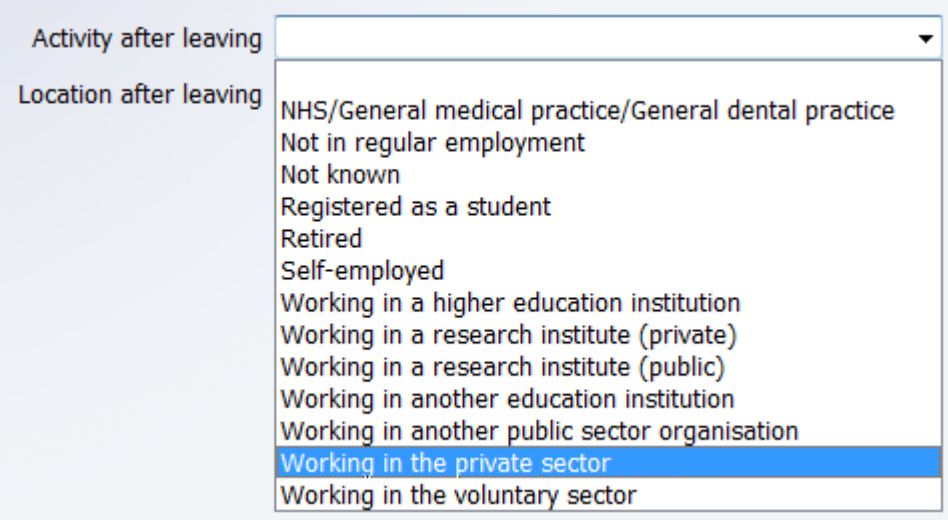

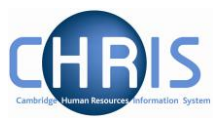

Please Note. If you have a member of staff who is transferring from University to College employment this should be classified as 'Working in another education institution' This is because the Colleges are separate employers, but they do not count as Higher Education institutions for HESA purposes.

For VRA's select Retired.

12. Select the Location after leaving.

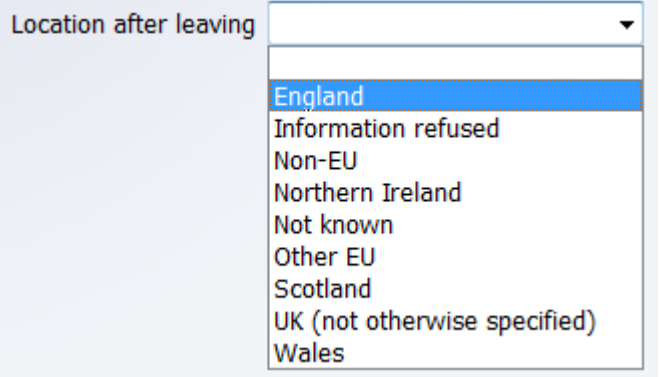

The purpose of this step in the leaver chain is to comply with the University's data collection obligations for the HESA staff return. Further information on HESA and the purpose of the HESA staff return can be found at [www.hesa.ac.uk](http://www.hesa.ac.uk/)

Please note that Activity on leaving and Location on leaving only need to be completed for individuals leaving the employment of the University. You may leave these fields blank if you are dealing with someone who is ceasing employment in one of several occupancies or if the employee has died.

13. Click on the Save button

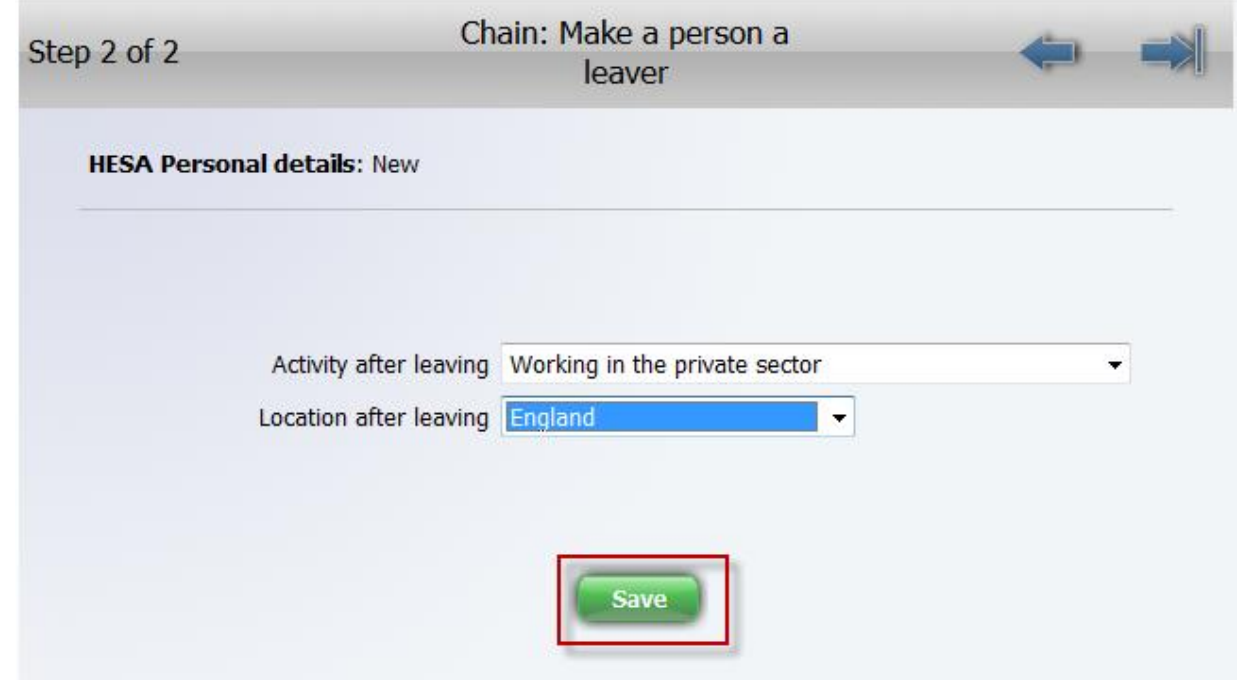

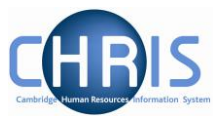

#### 14. To end the chain click on the finish the chain arrow Only click on this arrow **after** you have clicked on save.

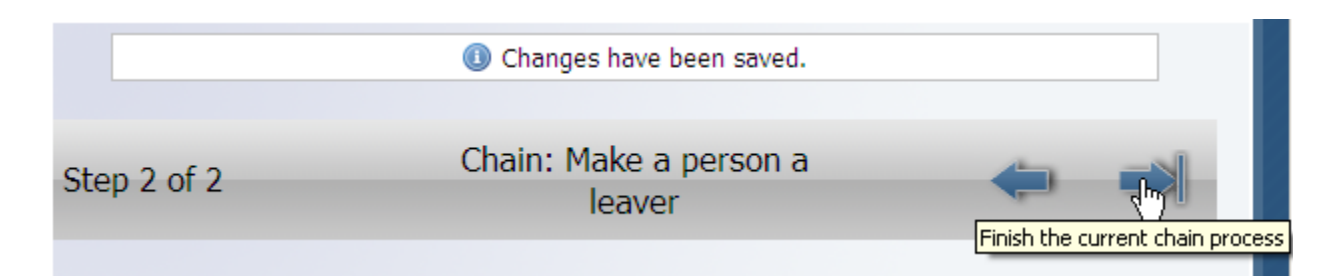

15.You will be asked if you wish to start another chain, select cancel

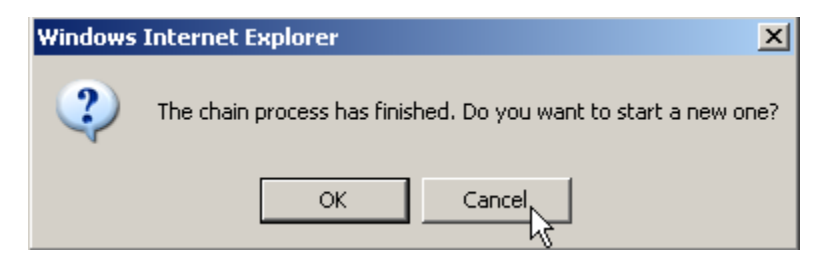

#### **Please note - if the leaving date subsequently changes, please contact the CHRIS Helpdesk.**

To process another leaver click on the University of Cambridge on the Navigation trail and repeat the process by using the link on the Home Page.

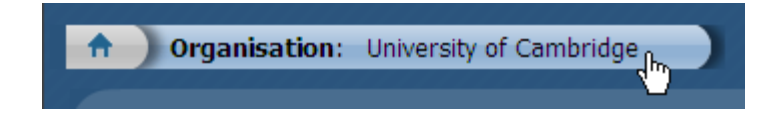

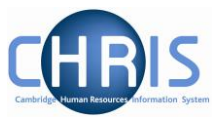

### <span id="page-12-0"></span>**2.1 Making a person who has two positions in your department a leaver.**

Where an employee occupies two positions and both of the positions are within your department, you will see two positions under the occupancy details heading in Step 1 of the process chain.

Review this with care and ensure that you make them a leaver from the correct position. Do not tick the University of Cambridge check box if they are just leaving one position as doing so will make them a leaver from all positions.

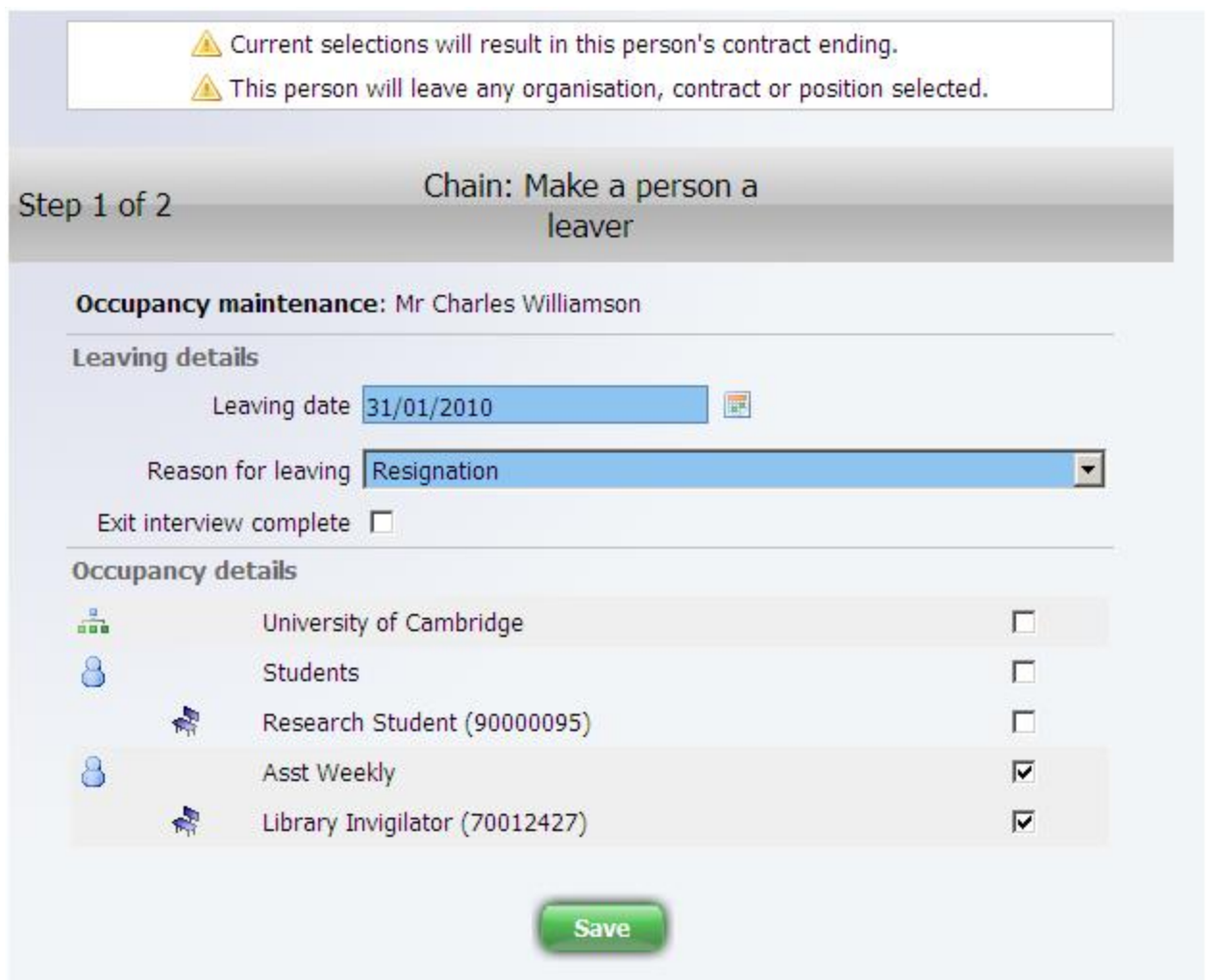

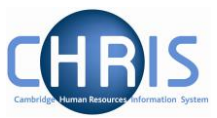

### <span id="page-13-0"></span>**2.2 Making a person a leaver who has a position in your department and a second position in another department.**

Where an employee occupies two positions and one of these positions is outside your department, you will only see the position in your department under the occupancy details heading in Step 1 of the process chain. A message at the top of the screen informs you that your security access prevents you from seeing some of the employees occupancy details, you will be unable to make the person a leaver from the University and you will only be able to tick the check box for the position.

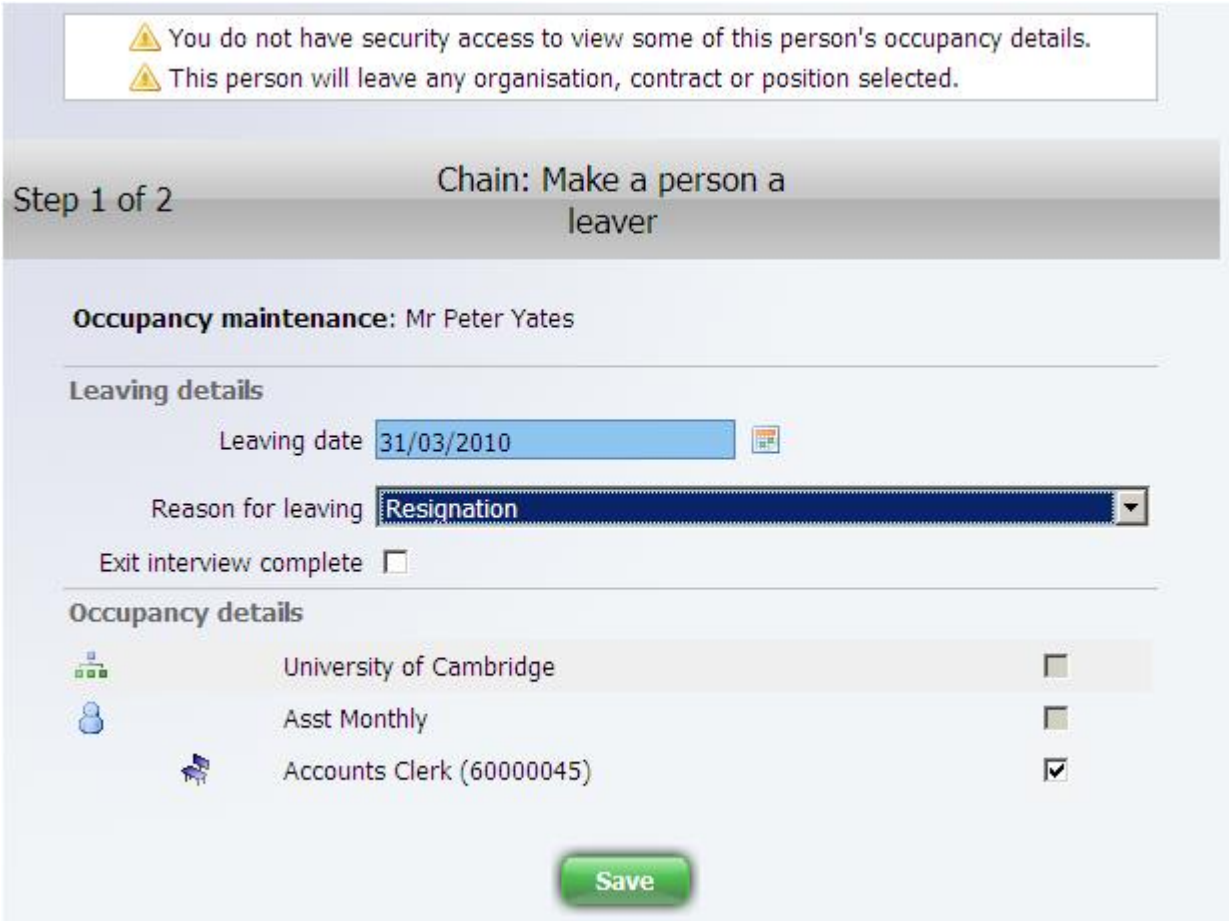

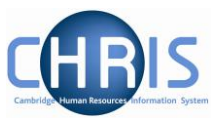

## <span id="page-14-0"></span>**3 Retrospection**

When leaver information is entered after the payroll deadline for the current month, a yellow retrospection message will appear:

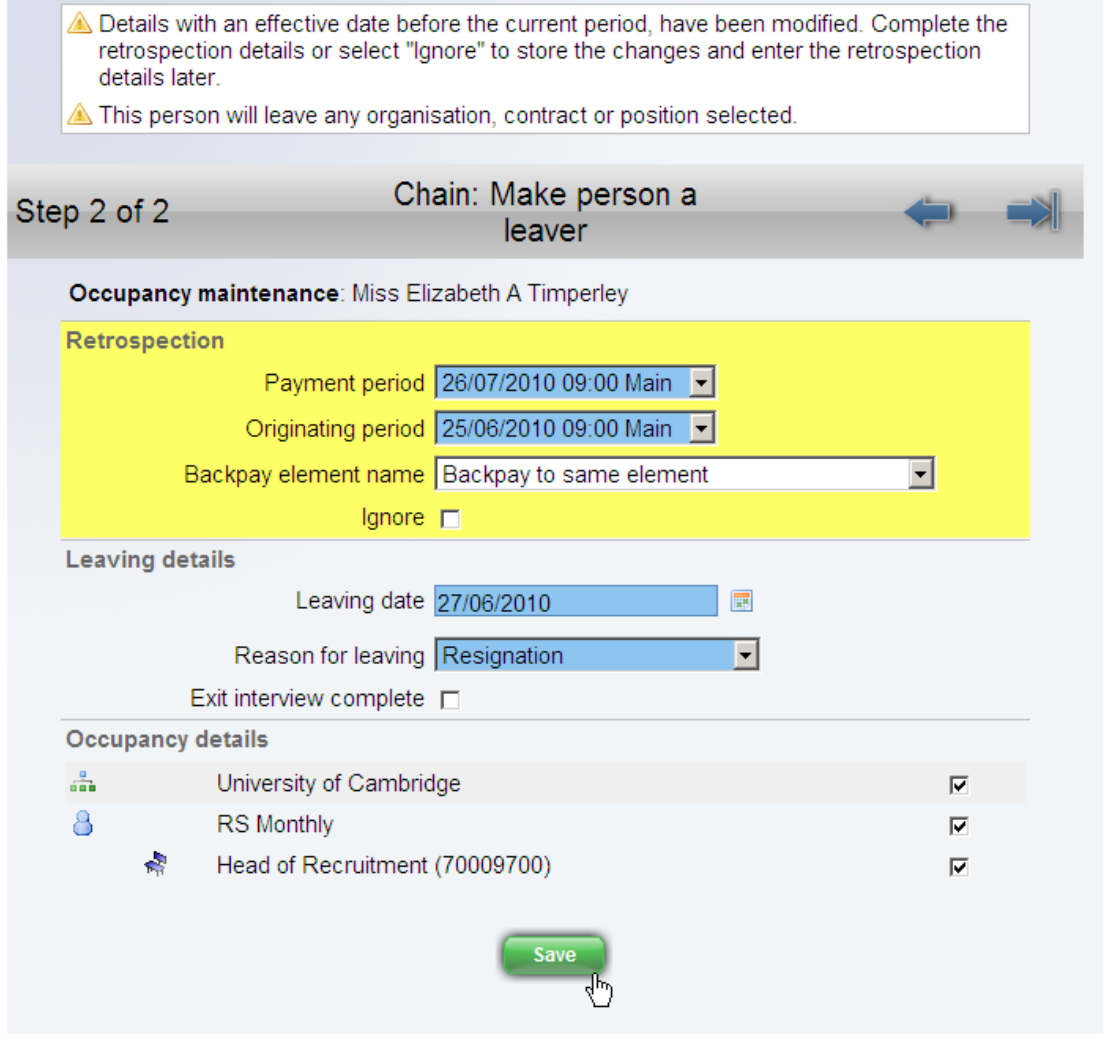

### **DO NOT select Ignore**

Click on the Save button to complete this step and then click on the finish the chain button to complete the screen chain.

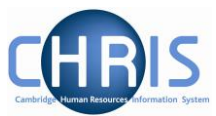

## <span id="page-15-0"></span>**4 Workflow e-mail**

When you make a person a leaver, an email will automatically be generated confirming your action. You will need to action any instructions from the email that apply to your leaver.

Separate leaver detail emails are also sent to Payroll and Recruitment Administration.

**If you do not receive a workflow confirmation email for a leaver, please contact the CHRIS Helpdesk**

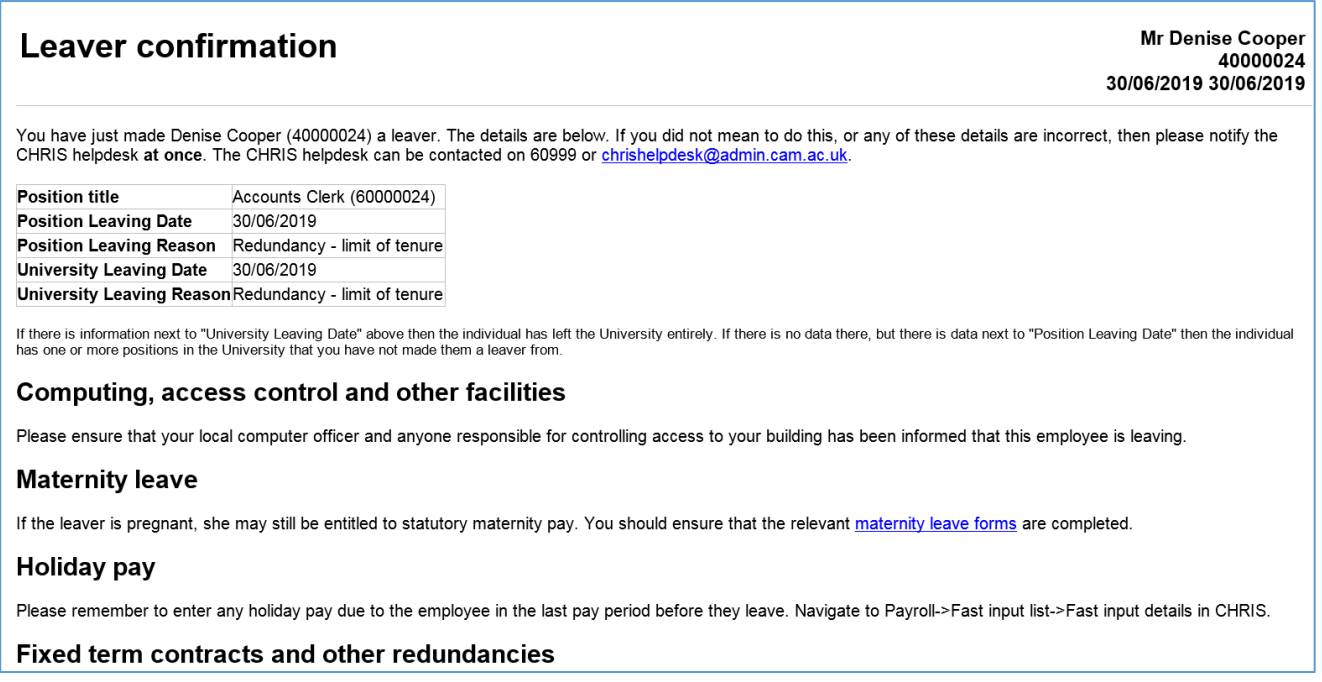

If you have selected Death in service as the leaving reason you will receive the following email

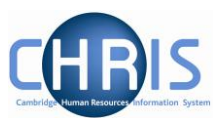

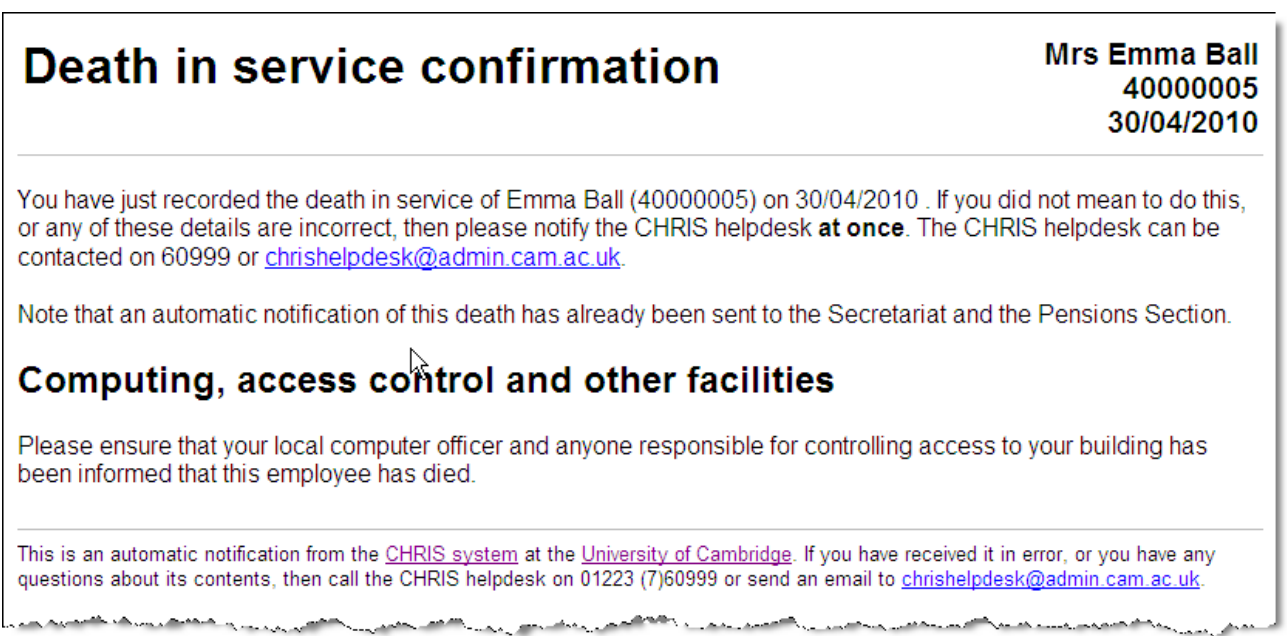

### <span id="page-16-0"></span>**4.1 Viewing Leaver Information**

To view details for a leaver enter the surname and select the include leavers check box.

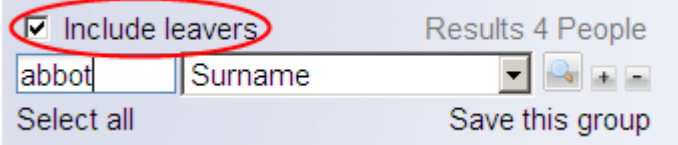

Select the person's record and then select the key dates option to view the start and end dates of employment.

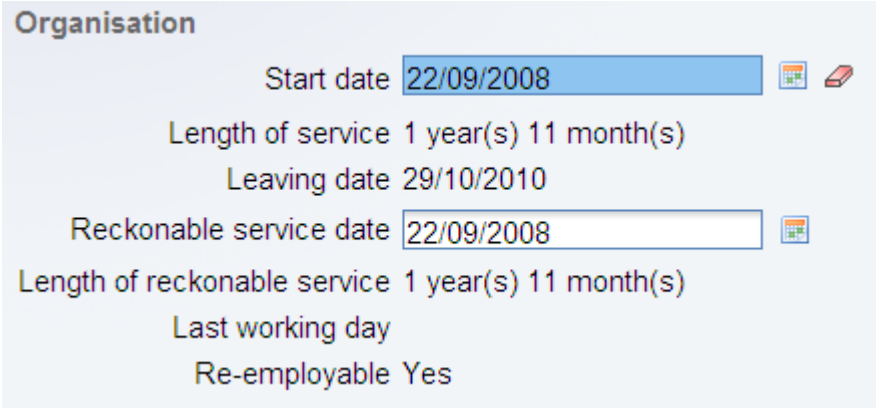

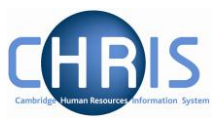

# <span id="page-17-0"></span>**5 Entering Holiday Pay**

A fast input screen has been created for entering Holiday Pay. This must only be used for a person who is a leaver. It **must not** be used where an employee is transferring to another University department as their leave records must transfer with them. Leave and sickness records should be transferred to the new department.

If you attempt to enter holiday pay information after the payroll deadline for a particular month, you will be unable to, a message notifying you that the contracts are locked will be displayed.

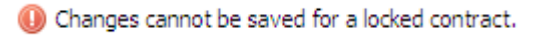

**Holiday Pay should be entered in the last month in which the person is working, before the payroll deadline, so that holiday pay is included in their final payslip.**

To access the holiday pay screen:

1. Select the Payroll menu

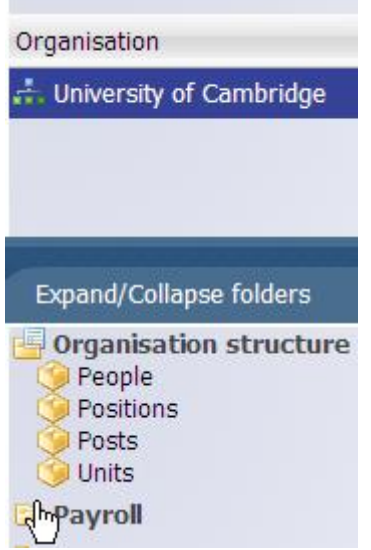

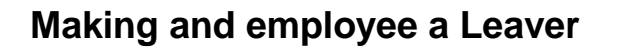

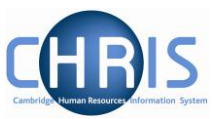

2. Select Fast input list

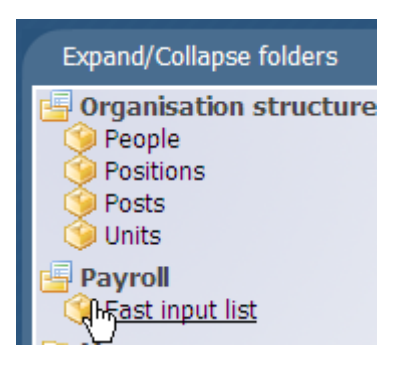

3. Select Fast input details

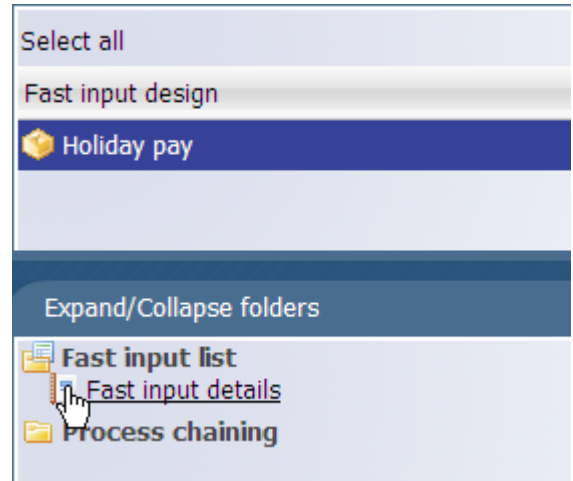

4. The fast input details Holiday pay screen will be displayed.

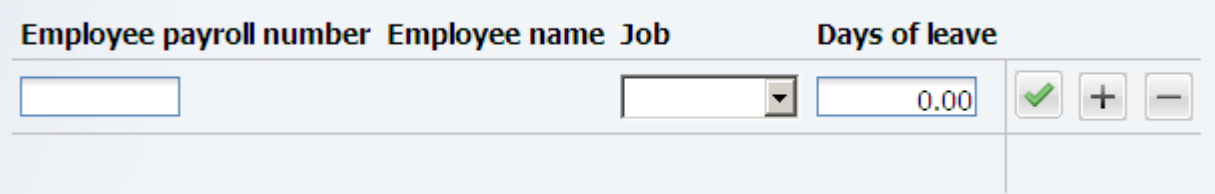

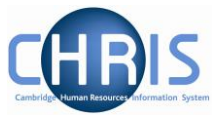

5. Enter the employee payroll number (this is the same as the personal reference number) and click on validate.

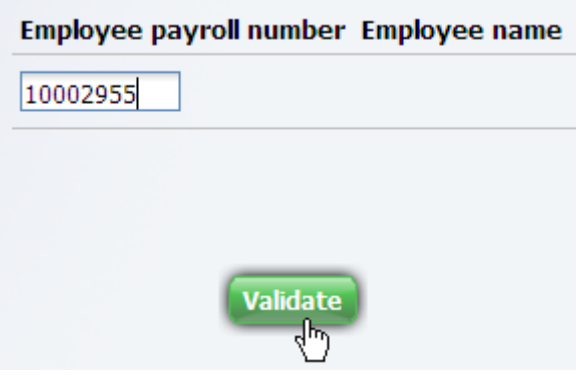

6. Ensure that the correct person's name is displayed.

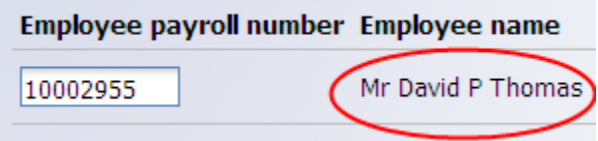

If you enter an incorrect payroll number an error will be displayed

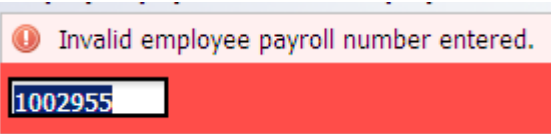

7. Where an employee holds one position the details will be displayed to the right of their name.

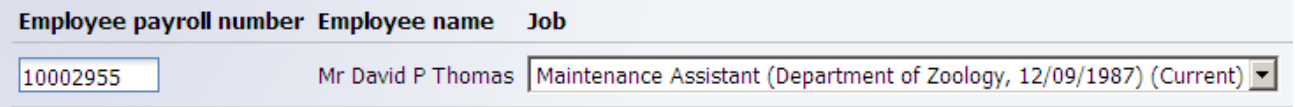

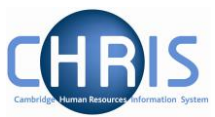

8. **If** the employee holds more than one position you will need to click the drop down arrow to the right hand side of Contract and select the person's position. This will Job

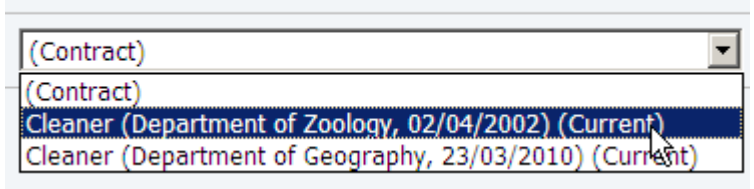

9. Enter the number of days leave

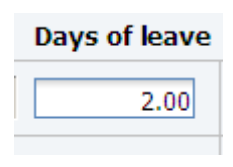

- **Save**
- 10. Click on the button. The screen will clear and this will show that the changes have been saved

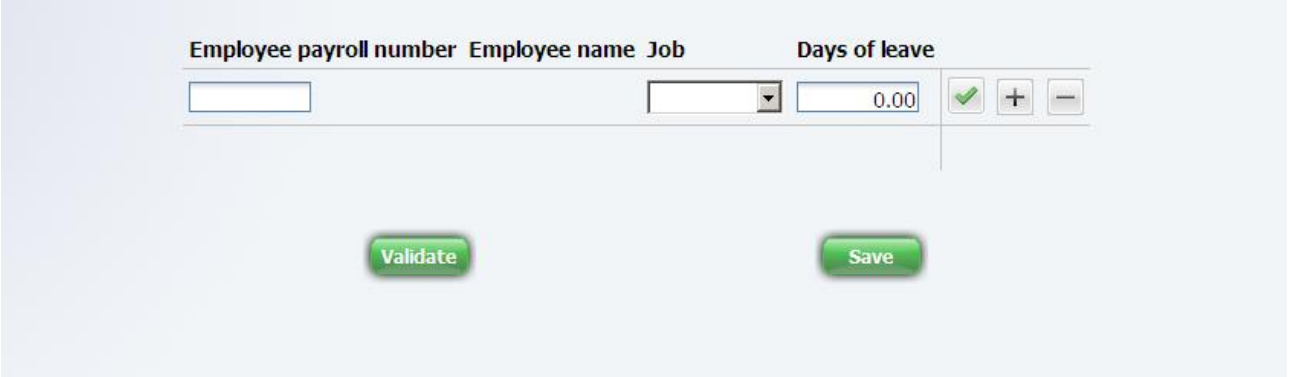

11. To return to the normal view of the screen, click on the Normal View button in the top right hand corner of the screen.

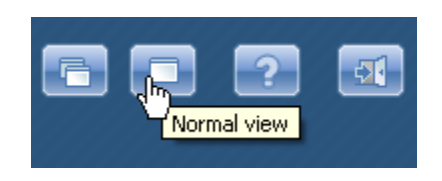